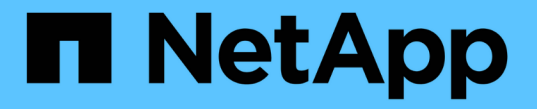

### 設定儲存複寫介面卡以進行災難恢復 VSC, VASA Provider, and SRA 9.7

NetApp March 21, 2024

This PDF was generated from https://docs.netapp.com/zh-tw/vsc-vasa-provider-sra-97/deploy/taskconfigure-storage-replication-adapter-for-san-environment.html on March 21, 2024. Always check docs.netapp.com for the latest.

目錄

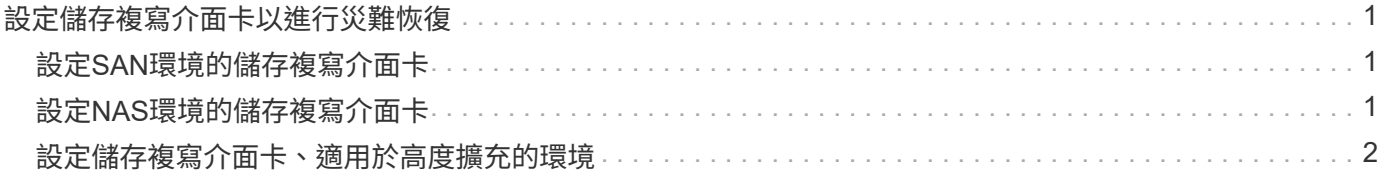

# <span id="page-2-0"></span>設定儲存複寫介面卡以進行災難恢復

如果您要設定vCenter Server進行災難恢復、則必須在部署虛擬儲存主控台(VSC )、VASA Provider及儲存複寫介面卡(SRA)的虛擬應用裝置之後、啟用儲存複寫介面卡 (SRA)。虛擬應用裝置的部署預設會安裝VSC。部署虛擬應用裝置之後、您必須 為vCenter Server啟用SRA。

相關資訊

[啟用儲存複寫介面卡](https://docs.netapp.com/zh-tw/vsc-vasa-provider-sra-97/deploy/task-enable-storage-replication-adapter.html)

## <span id="page-2-1"></span>設定**SAN**環境的儲存複寫介面卡

您必須先設定儲存系統、再執行Site Recovery Manager(SRM)的儲存複寫介面卡 (SRA)。

開始之前

您必須在受保護的站台和恢復站台上安裝下列程式:

• SRM

有關安裝SRM的說明文件、請參閱VMware網站。

["VMware Site Recovery Manager](https://www.vmware.com/support/pubs/srm_pubs.html)[文件](https://www.vmware.com/support/pubs/srm_pubs.html)["](https://www.vmware.com/support/pubs/srm_pubs.html)

• SRA

介面卡安裝在SRM上。

#### 步驟

- 1. 確認主ESXi主機已連線至受保護站台上主要儲存系統的LUN。
- 2. 驗證LUN是否位於igroup中、且主儲存系統上的「\* ostype\*」選項設為「*VMware*」。
- 3. 驗證恢復站點上的ESXi主機是否具有與適當的FC或iSCSI連接。

您可以驗證ESXi主機上是否連接了本機LUN、或使用上的「FCP show啟動器」命令或「iSCSI show啟動 器」命令來執行此作業。

# <span id="page-2-2"></span>設定**NAS**環境的儲存複寫介面卡

您必須先設定儲存系統、再執行VMware vCenter Site Recovery Manager(SRM)的儲存 複寫介面卡(SRA)。

#### 開始之前

您必須在受保護的站台和恢復站台上安裝下列程式:

• SRM

如需安裝SRM的相關文件、請參閱VMware網站。

["VMware Site Recovery Manager](https://www.vmware.com/support/pubs/srm_pubs.html)[文件](https://www.vmware.com/support/pubs/srm_pubs.html)["](https://www.vmware.com/support/pubs/srm_pubs.html)

• SRA

介面卡安裝在SRM和SRA伺服器上。

#### 步驟

- 1. 確認受保護站台的資料存放區包含已向vCenter Server註冊的虛擬機器。
- 2. 確認受保護站台的ESXi主機已從掛載NFS匯出磁碟區。
- 3. 使用「\* Array Manager\*」精靈將陣列新增至SRM時、請確認「\* NFS Addresses ( NFS位址\*)」欄位中 已指定有效位址、例如有NFS匯出的IP位址、主機名稱或FQDN。
- 4. 在恢復站台的每個ESXi主機上使用「ping」命令、驗證主機是否有VMkernel連接埠、可存取用於從匯出NFS 的IP位址。

["NetApp](https://mysupport.netapp.com/site/)[支援](https://mysupport.netapp.com/site/)["](https://mysupport.netapp.com/site/)

### <span id="page-3-0"></span>設定儲存複寫介面卡、適用於高度擴充的環境

您必須根據儲存複寫介面卡(SRA)的建議設定來設定儲存逾時時間間隔、以在高度擴充 的環境中達到最佳效能。

### 儲存供應商設定

- 您必須將「儲存供應商.重新 簽名逾時」設定的值從900秒增加至12000秒。
- 您必須啟用「torageProvider.autoResignatureMode`」選項。

如需修改儲存供應商設定的詳細資訊、請參閱VMware文件。

["VMware vSphere](https://docs.vmware.com/en/Site-Recovery-Manager/6.5/com.vmware.srm.admin.doc/GUID-E4060824-E3C2-4869-BC39-76E88E2FF9A0.html)[文件:變更儲存供應商設定](https://docs.vmware.com/en/Site-Recovery-Manager/6.5/com.vmware.srm.admin.doc/GUID-E4060824-E3C2-4869-BC39-76E88E2FF9A0.html)["](https://docs.vmware.com/en/Site-Recovery-Manager/6.5/com.vmware.srm.admin.doc/GUID-E4060824-E3C2-4869-BC39-76E88E2FF9A0.html)

### 儲存設定

您必須將高度擴充環境的「最短torage.commandTimeout`逾時時間間隔」值設定為12、000秒。

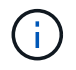

指定的逾時時間間隔為最大值。您不需要等待達到最大逾時時間。大多數命令都會在設定的最大 逾時時間間隔內完成。

["NetApp](https://kb.netapp.com/app/answers/answer_view/a_id/1001111)[知識庫答案](https://kb.netapp.com/app/answers/answer_view/a_id/1001111)[100111111](https://kb.netapp.com/app/answers/answer_view/a_id/1001111)[:《](https://kb.netapp.com/app/answers/answer_view/a_id/1001111)[ONTAP NetApp](https://kb.netapp.com/app/answers/answer_view/a_id/1001111)[儲存複寫介面卡](https://kb.netapp.com/app/answers/answer_view/a_id/1001111)[4.0/7.X for VMware Sizing Guide](https://kb.netapp.com/app/answers/answer_view/a_id/1001111)[》](https://kb.netapp.com/app/answers/answer_view/a_id/1001111)["](https://kb.netapp.com/app/answers/answer_view/a_id/1001111)

有關修改SAN Provider設定的VMware文件有更多資訊。

["VMware Site Recovery Manager](https://docs.vmware.com/en/Site-Recovery-Manager/6.5/com.vmware.srm.admin.doc/GUID-711FD223-50DB-414C-A2A7-3BEB8FAFDBD9.html)[文件:變更儲存設定](https://docs.vmware.com/en/Site-Recovery-Manager/6.5/com.vmware.srm.admin.doc/GUID-711FD223-50DB-414C-A2A7-3BEB8FAFDBD9.html)["](https://docs.vmware.com/en/Site-Recovery-Manager/6.5/com.vmware.srm.admin.doc/GUID-711FD223-50DB-414C-A2A7-3BEB8FAFDBD9.html)

#### 版權資訊

Copyright © 2024 NetApp, Inc. 版權所有。台灣印製。非經版權所有人事先書面同意,不得將本受版權保護文件 的任何部分以任何形式或任何方法(圖形、電子或機械)重製,包括影印、錄影、錄音或儲存至電子檢索系統 中。

由 NetApp 版權資料衍伸之軟體必須遵守下列授權和免責聲明:

此軟體以 NETAPP「原樣」提供,不含任何明示或暗示的擔保,包括但不限於有關適售性或特定目的適用性之 擔保,特此聲明。於任何情況下,就任何已造成或基於任何理論上責任之直接性、間接性、附隨性、特殊性、懲 罰性或衍生性損害(包括但不限於替代商品或服務之採購;使用、資料或利潤上的損失;或企業營運中斷),無 論是在使用此軟體時以任何方式所產生的契約、嚴格責任或侵權行為(包括疏忽或其他)等方面,NetApp 概不 負責,即使已被告知有前述損害存在之可能性亦然。

NetApp 保留隨時變更本文所述之任何產品的權利,恕不另行通知。NetApp 不承擔因使用本文所述之產品而產 生的責任或義務,除非明確經過 NetApp 書面同意。使用或購買此產品並不會在依據任何專利權、商標權或任何 其他 NetApp 智慧財產權的情況下轉讓授權。

本手冊所述之產品受到一項(含)以上的美國專利、國外專利或申請中專利所保障。

有限權利說明:政府機關的使用、複製或公開揭露須受 DFARS 252.227-7013(2014 年 2 月)和 FAR 52.227-19(2007 年 12 月)中的「技術資料權利 - 非商業項目」條款 (b)(3) 小段所述之限制。

此處所含屬於商業產品和 / 或商業服務(如 FAR 2.101 所定義)的資料均為 NetApp, Inc. 所有。根據本協議提 供的所有 NetApp 技術資料和電腦軟體皆屬於商業性質,並且完全由私人出資開發。 美國政府對於該資料具有 非專屬、非轉讓、非轉授權、全球性、有限且不可撤銷的使用權限,僅限於美國政府為傳輸此資料所訂合約所允 許之範圍,並基於履行該合約之目的方可使用。除非本文另有規定,否則未經 NetApp Inc. 事前書面許可,不得 逕行使用、揭露、重製、修改、履行或展示該資料。美國政府授予國防部之許可權利,僅適用於 DFARS 條款 252.227-7015(b) (2014年2月) 所述權利。

商標資訊

NETAPP、NETAPP 標誌及 <http://www.netapp.com/TM> 所列之標章均為 NetApp, Inc. 的商標。文中所涉及的所 有其他公司或產品名稱,均為其各自所有者的商標,不得侵犯。